# User manual

## Disk-Transfer

for Casablanca Avio, Prestige, Kron and Solitaire

MACRO SYSTEM

## **Safety notices**

To avoid making mistakes during operation, we recommend that you carefully follow the instructions provided in this manual.

We would also like to point out that **Disk-Transfer** has been designed with the hobby enthusiast in mind.

We have taken a great deal of care while programming and checking this software. Nevertheless, since it is not possible to guarantee totally error-free software applications in all environments and at any time, we unfortunately cannot rule out the possibility that some errors may have crept in. If, contrary to all expectations, this is indeed the case, we shall remedy any errors in the program and supply the affected customers with the new software free of charge. We cannot, however, accept any liability for loss of data/time or any consequential damages that may occur as a result, particularly since we have no influence over correct software installation and operation by the customer. **MacroSystem Digital Video AG** and its dealers therefore cannot be held liable for any defects or unintentional damage in connection with the installation or use of **Disk-Transfer**.

**MacroSystem Digital Video AG** and its dealers do not guarantee error-free use of the software or complete flawlessness of the program.

Any implied guarantee is null and void, including guarantee of suitability of the software or operating instructions for a particular purpose.

Neither **MacroSystem Digital Video AG** nor its dealers are responsible for any damages resulting either directly or indirectly through the use of the software or the operating instructions, e.g. for profit loss, costs, hardware or software problems or other issues.

## **Table of contents**

#### Seite

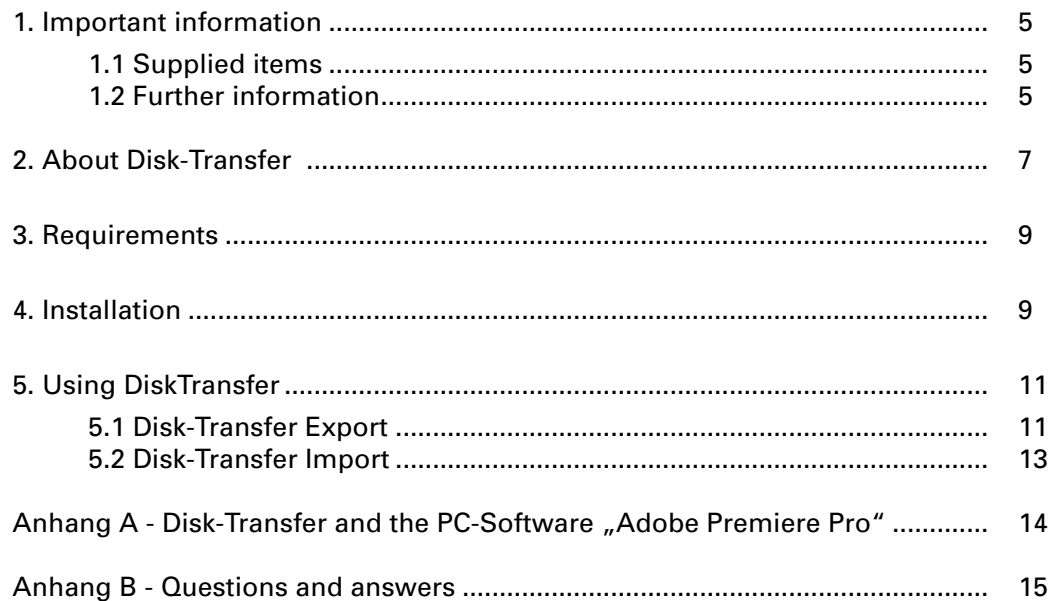

## **Important information**

Thank you for purchasing Disk-Transfer from your dealer.

We appreciate your confidence in us, and we are sure you will find that Disk-Transfer is a powerful and time-saving addition to your Casablanca..

#### **1.1 Supplied items**

Please check that your purchase is complete. Disk-Transfer includes the following:

- Disk -Transfer software that was copied by your dealer on to a SmartMedia card.
- Manual
- Access code for the Disk-Transfer software

#### **1.2 Further information**

We shall be happy to help you with questions outside the scope of this manual, ideas, suggested improvements and technical problems. Please use the address and telephone numbers quoted in your Casablanca manual. Please have the serial number of your Casablanca ready when calling us.

 $6<sup>7</sup>$ 

## **About Disk-Transfer**

Disk-Transfer it the ideal software for the longterm archiving of individual scenes onto DVD without losses in quality. In conjunction with DVD Arabesk, you can burn as many scenes as you like from various projects onto a DVD. The maximum total length possible is up to approx. 20 minutes on a single-layer DVD (4.7 GBytes) and up to 40 minutes on a double-layer DVD (9.6 GBytes).

Since the data are written onto DVD in DV format (i.e. they are not altered), you can import scenes back onto the Casablanca with no loss in quality. "Disk-Transfer" is therefore not just the perfect solution for archiving, it is also suitable for data exchange between other Casablanca devices or computers. So, for instance, you can edit scenes using PC programs and then import them back into the Casablanca via DVD. Disk-Transfer there fore allows you to combine all the advantages and possibilities provided by the Casablanca with various types of computer software.

*9*

## **Requirements**

Disk-Transfer is compatible with all second generation Casablanca systems – the Casablanca Avio, Casablanca Prestige, and the Casablanca Kron and Solitaire systems that are fitted with an internal DVD burner and that have DVD Arabesk 2 (version 2.2 or higher) installed.

The Casablanca must have system software installed that is at least SmartEdit version 3.4 or higher.

You can obtain the latest version of the system software from your dealer.

You can likewise obtain DVD Arabesk 2 from your dealer.

If you want to play or process Disk-Transfer DVDs on a PC, you must install a suitable DV codec on the PC.

## **Chapter 4**

## **Installation**

Disk-Transfer must be installed as add-on software via the "Install product" menu item in "System settings".

Open the "Install product" menu and insert the SmartMedia card containing the Disk-Transfer software into your Casablanca's SmartMedia drive, as described in the Casablanca manual.

After a short time, "Disk-Transfer" appears in the list of add-on software.

Select the "Disk-Transfer" entry from the list simply by clicking on it so that it appears with a background bar and then select the "activate" menu item.

Your Casablanca will now ask you for the license code that you purchased from your dealer. Enter the 12-digit code and confirm your input with "Ok".

You will know that the product has been successfully licensed if you see "(active)" displayed after the "Disk-Transfer" entry.

To install Disk-Transfer as a demo version, simply click on "Demo" in the window for entering the license code.

In demo mode, the software adds a DEMO text to exported scenes.

 $10<sup>1</sup>$ 

## **Using Disk-Transfer**

You can use Disk-Transfer to export individual scenes from the scene bin onto a DVD without losses in quality and import scenes from a DVD into the scene bin likewise without losses.

Disk-Transfer therefore comprises two components: "Disk-Transfer Export" as an add-on to DVD Arabesk 2 and "Disk-Transfer Import" located under "Edit, New".

#### **5.1 Disk-Transfer Export**

Disk-Transfer Export prepares video scenes located in the scene bins of any projects so that they are ready for burning onto DVD. DV Direct footage that is selected in the scene bin is packed into PC-compatible AVI files, which act like "containers". The footage is then collected in a scene bin ready for burning later on. The procedure is therefore similar to the "Add project" function in DVD Arabesk, however, without the video material being converted to MPEG 2.

Disk-Transfer is started from within DVD Arabesk. Start DVD Arabesk via the "Start program" button in the "Finish" menu, and then select the "Settings" item first of all.

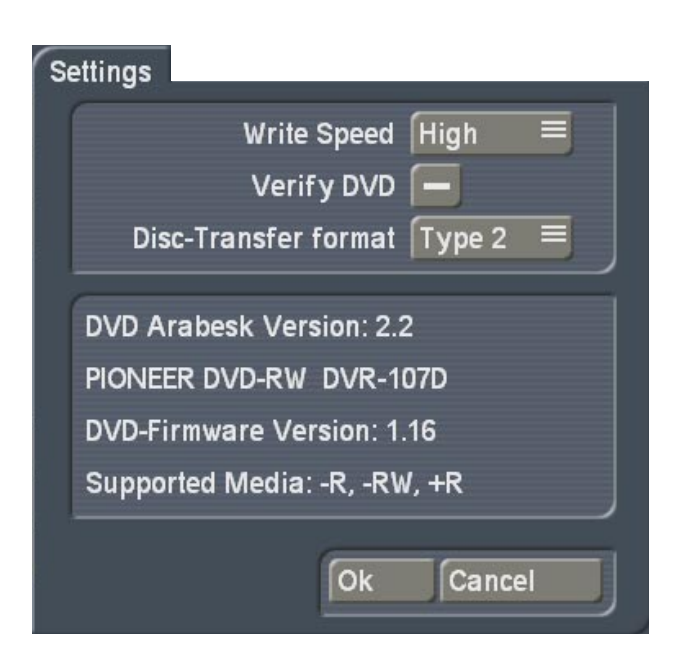

On the right next to "Disk-Transfer Format", you must now select DV "Type 1" or "Type 2" as the AVI file type for the DV Direct video footage:

#### **• Type 1**

The AVI files on the DVD that you are going to burn will contain video and audio combined. Although this format is more space saving compared to Type 2 (approx. 5 % more video footage fits on a DVD), only a few programs are capable of playing and processing "Type 1" on a PC. Therefore, "Type 1" should primarily be used when you want to archive scenes for later use on the Casablanca.

#### **• Type 2**

The AVI files on the DVD that you are going to burn will contain video and audio separately. You should favor "Type 2" over "Type 1" if you want to process the files on a PC.

Now close the "Settings" menu by clicking on "Ok" and select the "Export" menu. Important notice:

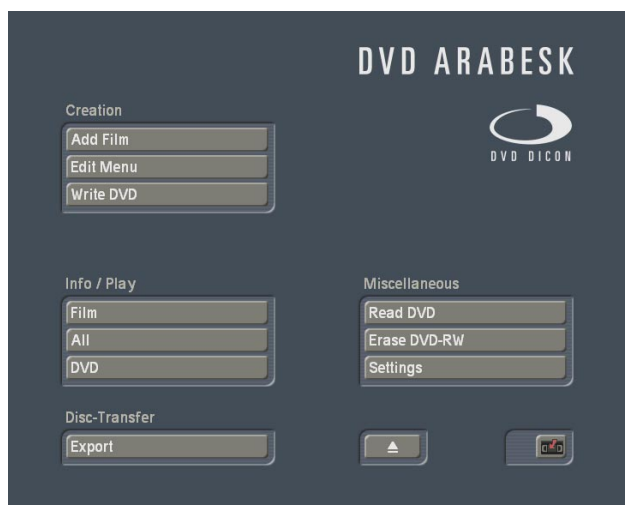

#### **Important Note:**

• Before starting the Disk-Transfer "Export" function, you must make sure that all DVD Arabesk projects are concluded and written to DVD. Disk-Transfer uses the same location on the hard drive as DVD Arabesk and therefore cannot be used parallel to DVD Arabesk.

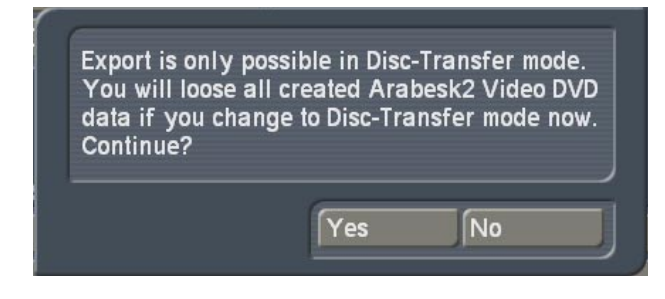

**Only answer the question with "Yes" if you are sure that it is alright for your DVD Arabesk projects to be actually deleted. If not, please click on "No" and first complete your projects in DVD Arabesk.**

After Disk-Transfer Export starts, you can prepare video scenes for burning onto DVD and then collect them in Disk-Transfer's own special scene bin.

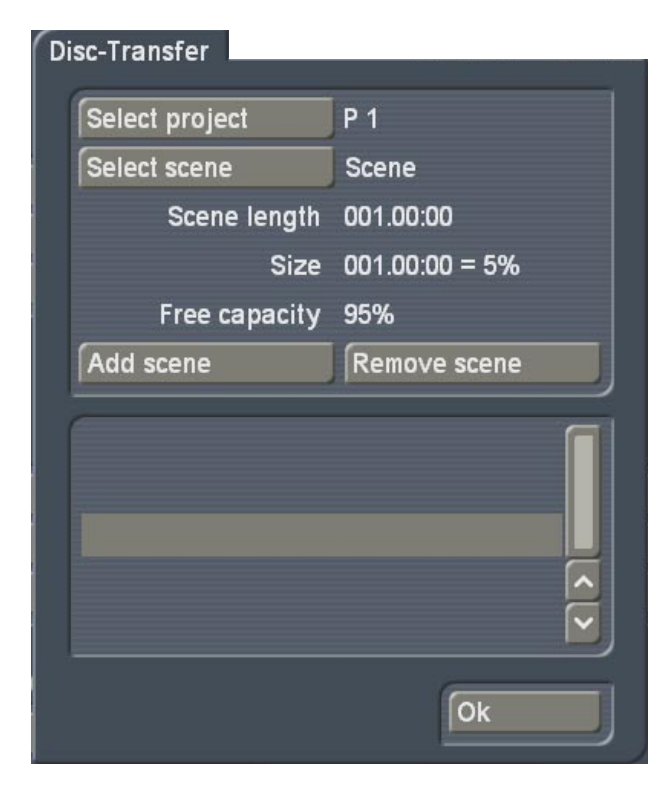

#### **• Select project**

This button opens the window for selecting a project. Now select any project that you like that is stored on your hard drive. In a moment, you will start preparing individual scenes in this project's scene bin so that they are ready for burning onto DVD.

#### **• Select scene**

This button opens the window for selecting a scene. In this window, search for the scene thumbnail that you want and confirm your selection with "Ok".

#### **• Scene length**

This is where you can read the length of the currently selected scene in the format "Minutes : Seconds : Frames".

#### **• Size**

The amount of space that the selected scene will take up on the DVD is directly related to the scene length. A size of 100 % means that the DVD will be used to full capacity as soon as the scene is added.

#### **• Free capacity**

This percentage indicates the remaining storage space that would be available on the DVD if you were to add this scene. It therefore allows you to see whether the selected scene can fit on the DVD or not even before you add the scene.

#### **• Add scene**

The selected scene is converted into one or more AVI files ("Type 1" or "Type 2") – see Settings – and is stored in Disk-Transfer's scene bin. The scene is automatically split up into several AVI files if the maximum file size of 1 GByte that is allowed under the "UDF" file system is exceeded.

#### **• Remove scene**

Removes the marked scene from the scene bin. Select a scene in the scene bin and then remove it with "Remove scene". The original scene in the project's scene bin is not affected by this.

#### **• Scene bin**

The scene bin is the storage container for all AVI video files with DV Direct footage that have been prepared for burning onto DVD.

Press the "Ok" button to close the Disk-Transfer Export menu and to apply the changes. A click on the button:

#### **• Write DVD**

Starts the burning process as soon as an unwritten DVD-R or DVD-RW is inserted in the Casablanca's DVD drive.

If you want to create a project with DVD Arabesk again at a later point in time and in doing so press one of the DVD Arabesk buttons (Add film, Read DVD, etc.), you will see the following notice appears:

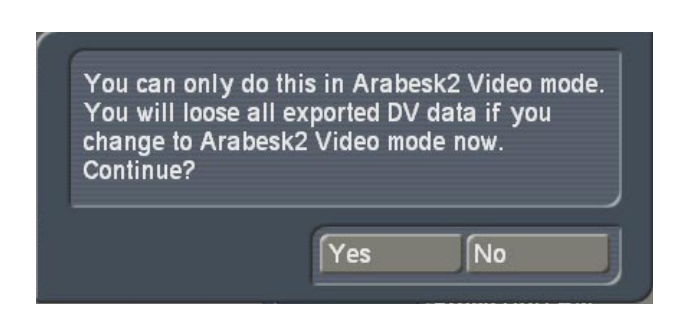

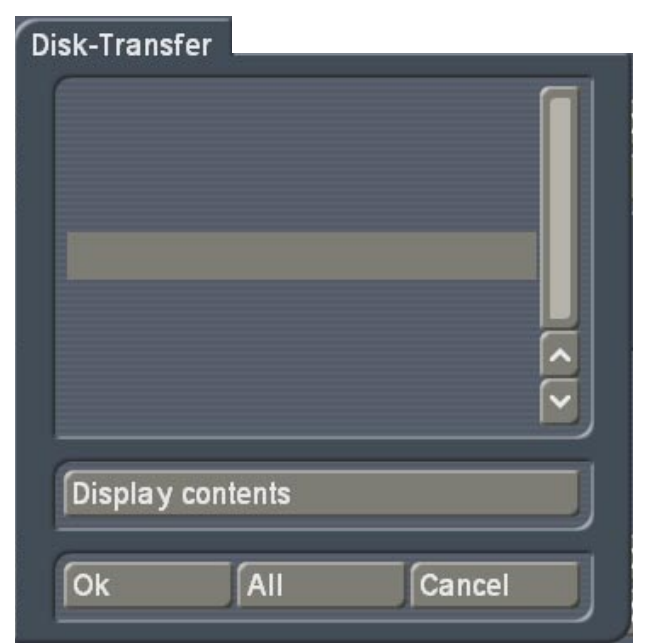

**Only answer the question with "Yes" if you are sure that it is alright for your AVI files prepared by Disk-Transfer to be actually deleted from Disk-Transfer's scene bin. If not, please click on "No" and first complete your projects in Disk-Transfer.**

#### **5.2 Disk-Transfer Import**

You can import the data on DVDs created using Disk-Transfer back into the Casablanca's scene bin without any loss in quality. The import function provided by Disk-Transfer that you need for this can be started using the "Edit, New" menu.

Open any project and click on "New" in the "Edit" menu. Next, in the list on the left, select the "Disk-Transfer" entry and confirm your selection with "Ok".

#### **Important notice**

• The value that is set for "Length" in the "New" menu does not have any effect on the length of a Disk-Transfer import. Disk-Transfer always imports whole scenes without a time limit.

The Disk-Transfer Import menu appears onscreen:

Now insert a DVD containing suitable video footage (DV-AVI in UDF format) into the Casablanca's DVD drive and wait for the flashing LED on the drive to go out, i.e. wait until the drive has accepted the inserted DVD. You can now use the following controls:

#### **• Display contents**

The table of contents of the inserted DVD is read and then displayed in the selection list. It can take a while for the contents of the DVD to be read.

#### **• Ok**

The title that is currently highlighted in the selection list is transferred from the DVD into the Casablanca's scene bin.

#### **• All**

All the titles displayed in the selection list are transferred from the DVD into the Casablanca's scene bin.

**• Cancel**

Closes the Disk-Transfer Import menu without importing a scene.

The scenes imported using Disk-Transfer are stored after the import process in the scene bin of the project and are labeled with the scene names that are displayed in the selection list. The scenes are now available for further processing.

## **Appendix A**

## **Disk-Transfer and the PC software "Adobe Premiere Pro"**

This appendix describes how to import Disk-Transfer scenes into Adobe Premiere Pro and how to export scenes that are compatible with Disk-Transfer from Adobe Premiere Pro onto a DVD that can be read by the Casablanca.

#### **Important notice**

• The functions described here only work in the way explained here with Adobe Premiere Pro and not, for instance, with Adobe Premiere 5.1. A suitable DV codec (see Appendix B) might need to be installed in order to be able to export Disk-Transfer compatible scenes using other software.

#### **A.1 Importing scenes with Premiere Pro**

As soon as the Disk-Transfer DVD has been detected by the PC's DVD drive, you can import individual AVI scenes with DV Direct video footage into Adobe Premiere Pro.

First create a new project and load the "DV - PAL - Standard 48 kHz" setting. Then, use the "File - Import" menu item to open the scene selection menu. The scenes that you want are stored on the DVD in the "DVEXPORT" directory as AVI files. Select a scene and confirm your selection with "Open".

To import all the recordings from the DVD in one go, simply select the "DVEXPORT" directory on the DVD without opening it and then click on "Import directory".

The imported recordings will then be available for further processing in Adobe Premiere Pro.

#### **A.2 Exporting scenes with Premiere Pro**

To export a completed project from Adobe Premiere Pro, select the "File - Export - Film" menu item.

You should now make the following changes to the settings in the "Settings for film export" section.

#### **• General**

You must select "Microsoft DV AVI" as the "File type". You must activate the check marks next to "Export video" and "Export audio" and activate the "Add to the project after completion" setting. The "Imbedding options" must be set to "None".

#### **• Video**

You should set the "Compressor:" setting to "DV (PAL)" and the "Color depth" to "16.7 million colors". All the other settings in this menu are determined by the selected TV standard (PAL or NTSC) and do not need to be changed.

#### **• Keyframe and Render**

The preset values should not be changed.

#### **• Audio**

You only need to make sure that the "Sample rate" is set to "48,000 Hz". All the other values should remain set to their presets.

## **Appendix B**

## **Questions and answers**

#### **• Do I need special DVD blanks for Disk-Transfer?**

No, every writable DVD+/-R or DVD-/+RW that provides good results when used with DVD Arabesk can also be used with Disk-Transfer.

#### **• What is the main difference between Disk-Transfer and DVD Arabesk?**

DVD Arabesk can write up to 180 minutes of video material in compressed MPEG-2 format onto a DVD whilst Disk-Transfer creates special AVI files with uncompressed DV video footage. For this reason, only around 20 minutes of video footage will fit onto a Disk-Transfer DVD.

#### **• Is any standard DVD player able to play DVDs created using Disk-Transfer?**

No, we currently do not know of any standalone DVD player that can play DV AVI footage. DVDs that are to be played on standard DVD players must still be created using DVD Arabesk.

#### **• My PC does not accept the Disk-Transfer DVD. Whenever I select the DVD drive containing the Disk-Transfer DVD, Windows informs me that there is no medium present.**

It is possible that your DVD drive is not capable of reading DVD-R or DVD-RW media that you have burned yourself. Please check the DVD in another PC and if necessary replace your DVD drive with a suitable model.

#### **• Instead of a DVD drive my PC is going to be fitted with a DVD burner so that I can use Disk-Transfer to transfer PC video scenes to the Casablanca. Which DVD burners are suitable?**

Basically every DVD burner is suitable that can create DVDs according to the "minus" standard, i.e. DVD-R and DVD-RW. DVD burners manufactured by Pioneer are currently fitted to the Casablanca Avio DVD, Prestige and Kron.

**• Although my PC's DVD drive detects the DVD created using Disk-Transfer, it is not possible to play or process the AVI file(s) stored on it. For instance, Windows Media Player notifies me that "No suitable video codec was found". How do I make Windows play the AVI file(s) created using Disk-Transfer?**

Each Disk-Transfer AVI file contains video footage in DV format. For this reason, the PC must have a suitable DVD video codec installed, i.e. software for processing and displaying DV video footage. This kind of DV video codec is often installed together with various PC video editing programs. You can however, also obtain DV video codecs separately on the Internet, for instance from MainConcept (http: //www.mainconcept.de).

#### **• Why does playback appear shaky on my PC when I play the Disk-Transfer AVI files?**

Playing DV footage places high demands on the PC. In order to be able to display an average of 3.6 MBytes per second of video data smoothly on-screen, all the PC components (DVD drive, motherboard, processor, graphics card) must be fast enough and optimally suited to one another.

**• How do I find out what video codec my PC is using to try to play Disk-Transfer video files?**

At the following Internet address: **http://gspot.headbands.com** you can download a video codec analysis tool.

This is a tool for experienced users that provides precise information on which Windows components are responsible for playing a particular video file.

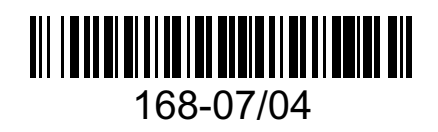